# **LIMITE DE LA DOMOTIQUE ZIPATO EN LA DOMOTIQUE ZIPATO** AJOUT D'UNE TÊTE ELECTRONIQUE A

**ECLAIRAGE NODON**

### METTRE A JOUR LE FIRMWARE DE LA ZIPABOX

Afin d'ajouter les têtes thermostatiques Danfoss Ally fonctionnant à l'aide du protocole Zigbee, veuillez suivre la procédure suivante :

1 – Rendez-vous sur le site <https://my.zipato.com/zipato-web> depuis un ordinateur puis connectez-vous avec vos identifiants créés au préalable.

#### 2 – Cliquez sur « API »

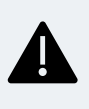

1

Si le firmware est le 2.2.0.60, vous pouvez passer directement à l'étape 2.

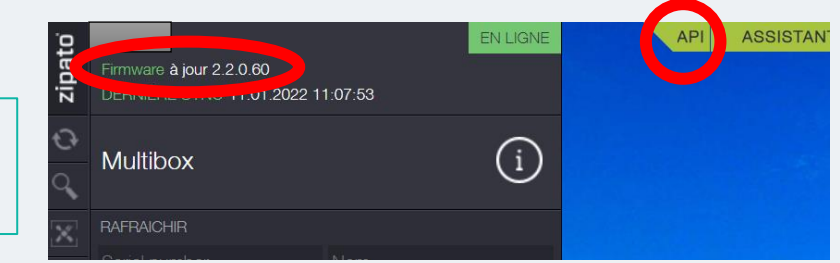

3 – Allez dans la rubrique « Firmware », puis renseignez « 250 » dans le champ ci-dessous, puis cliquez sur « Try it out! ».

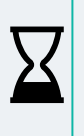

L'application de la mise à jour dure environ 10 minutes suivant la vitesse de votre connexion à Internet. La Zipabox redémarre ensuite, la mise à jour est appliquée. Le numéro du firmware doit maintenant être le 2.2.0.60.

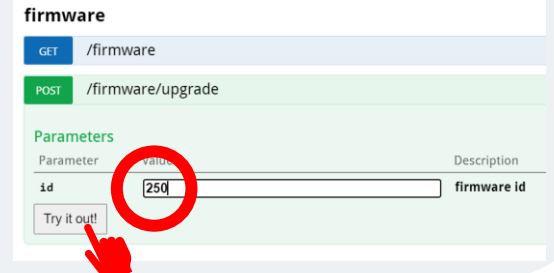

### $\overline{\mathcal{L}}$

## INCLUSION DES TÊTES ELECTRONIQUES ZIGBEE

Nous allons maintenant inclure les têtes thermostatiques dans votre système de domotique.

1 – Aller dans la rubrique « Tableau de bord » à gauche, représenté par une loupe, puis « Ajout module » et enfin, cliquez sur ZigBee:

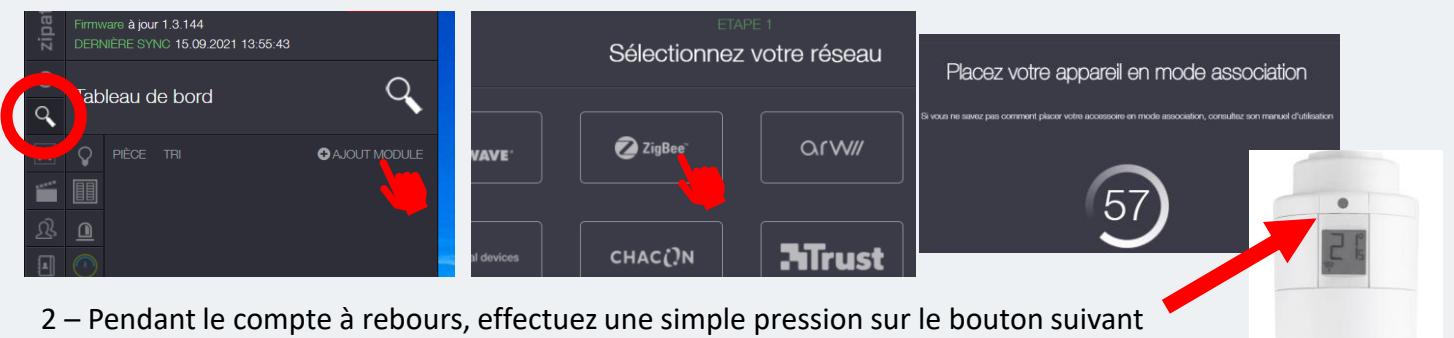

sur la tête thermostatique.

Environ 10sec après, la tête thermostatique est trouvée (le message « Félicitation » s'affiche).

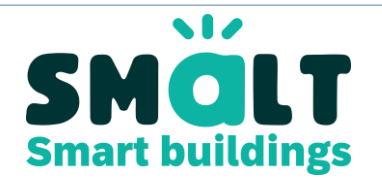

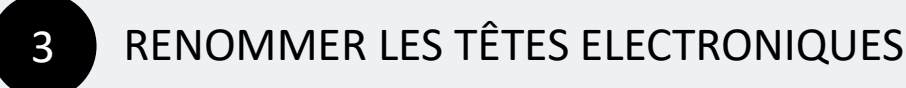

Avant de pouvoir piloter les têtes électroniques, il est préférable de les renommer. Il faut les renommer à plusieurs endroits. Pour cela, veuillez suivre la procédure suivante :

1 – Rendez-vous sur « Gérez vos modules »

2 – Puis cliquez sur « Zigbee », ainsi que l'arborescence du module.

3 – Vous devez à minima renommer le niveau indiqué « THERMOSTAT » en cliquant sur la roue dentée à droite.

4 – Dans le champ indiqué « Nom », donnez un nom au radiateur, par exemple « THERMOSTAT Séjour », sauvegardez :

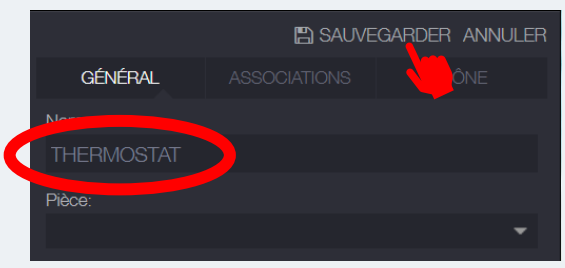

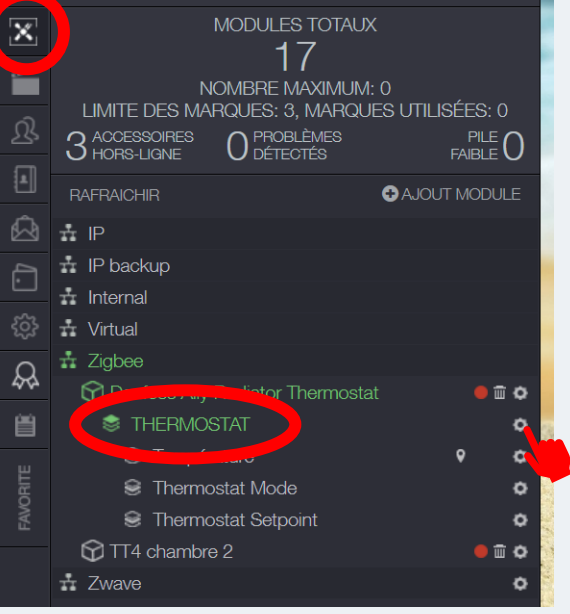

4

#### CREEZ UN THERMOSTAT VIRTUEL

Ces têtes électroniques se pilotent via un thermostat virtuel, que vous devez au préalable créer et synchroniser :

1 – Rendez-vous sur « Gérez vos modules »

2 – Puis cliquez sur « AJOUT MODULE » puis sur « Virtual devices » et enfin « Thermostat zone ».

3 – Donnez un nom à votre nouveau thermostat

4 – Sélectionnez la (ou les) tête électronique dans le menu déroulant de la rubrique « Chauffage » dans la colonne « Sorties »

5 - Sélectionnez la tête électronique dans le menu déroulant de la rubrique « Thermomètres » dans la colonne « Entrée ». Si vous sélectionnez plusieurs thermomètres, sélectionnez « Moyenne » dans la rubrique « Fonction ».

6 – Cliquez sur « Sauvegarder »

Vous pouvez dès maintenant utiliser le thermostat virtuel ainsi créé pour piloter vos radiateurs. Pour savoir comment, vous pouvez vous référer au tutoriel correspondant.

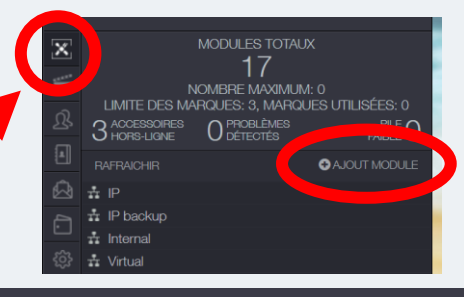

#### Configurez votre module virtuel

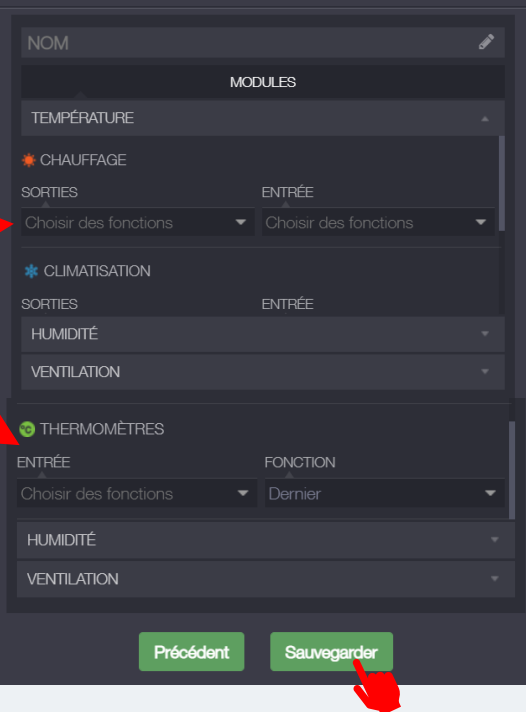